# ThinkVantage 지문 인식 소프트웨어

**First Edition (August 2005)**

**© Copyright Lenovo 2005. Portions © Copyright International Business Machines Corporation 2005. All rights reserved.**

U.S. GOVERNMENT USERS – RESTRICTED RIGHTS: Our products and/or services are provided with RESTRICTED RIGHTS. Use, duplication or disclosure by the Government is subject to the GSA ADP Schedule contract with Lenovo Group Limited, if any, or the standard terms of this commercial license, or if the agency is unable to accept this Program under these terms, then we provide this Program under the provisions set forth in Commercial Computer Software–Restricted Rights at FAR 52.227-19, when applicable, or under Rights in Data-General, FAR 52.227.14 (Alternate III).

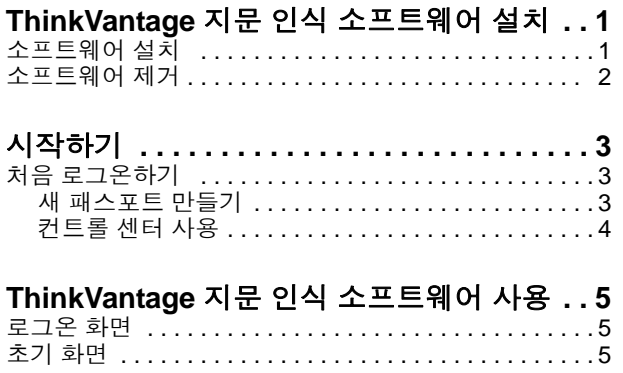

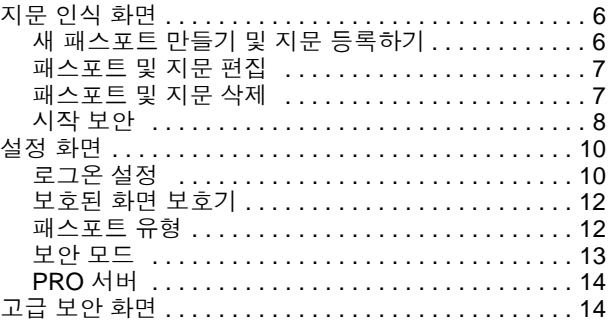

# <span id="page-4-0"></span>**1** 장 **. ThinkVantage** 지문 인식 소프트웨어 설치

ThinkVantage 지문 인식 소프트웨어를 사용해 주셔서 감사합니다 . 본 소프트웨어는 생체 측정 지문 인식 기술을 통해 뛰어난 보안과 편리한 기능을 제공합니다 . 본 응용 프 로그램은 Windows 2000 및 Windows XP 컴퓨터에서 사용할 수 있고 , 특히 Windows XP 의 빠른 사용자 전환 기능을 지원합니다 .

참고 **:** ThinkVantage 지문 인식 소프트웨어를 설치하거나 제거하려면 관리자 권한이 필요합니다.

# <span id="page-4-1"></span>소프트웨어 설치

관리자는 Windows 2000, Windows XP Home Edition 또는 Windows XP Professional Edition 을 실행하는 모든 컴퓨터에 ThinkVantage 지문 인식 소프트웨어 응용 프로그램 을 설치할 수 있습니다 . 외장형 지문 센서를 연결하기 위하여 USB 포트가 필요할 수 있습니다 .

ThinkVantage 지문 인식 소프트웨어 응용 프로그램을 설치하려면 다음 절차를 따르십 시오 .

1. 설치 CD 를 CD-ROM 드라이브에 넣으십시오 .

ThinkVantage 지문 인식 소프트웨어 화면이 표시됩니다 .

- 2. 소프트웨어 설치 아이콘을 클릭하십시오 . 이 화면이 표시되지 않으면 직접 Setup.exe 파일을 실행하십시오 . 초기 화면이 표시됩니다 .
- 3. 계속하려면 다음 버튼을 클릭하십시오. 라이센스 계약서가 표시됩니다 .
- 4. 라이센스 계약서를 주의 깊게 읽으십시오 .
- 5. 라이센스 계약서에 동의하는 라디오 버튼을 선택하십시오 . 참고 **:** 본 제품을 설치하려면 라이센스 계약서에 동의해야 합니다 . 라이센스 계약 서에 동의하지 않으면 **취소** 버튼을 클릭하여 응용 프로그램을 닫으십시오. 사용자 정보 화면이 표시됩니다 .
- 6. 사용자 정보를 입력하고 다음 버튼을 클릭하여 계속 진행하십시오 .
- 7. 설치 디렉토리를 적용하거나 선택하십시오 .
- 8. 보안 모드를 선택하십시오 .

ThinkVantage 지문 인식 소프트웨어 응용 프로그램에는 다음과 같은 보안 모드가 있습니다 .

- 간편 모드 **:** 간편 모드에서는 모든 사용자가 동일한 권한을 갖습니다 .
- 안전 모드**:** 안전 모드에서는 관리자만 수행할 수 있는 작업이 있습니다. 패스포 트 만들기 , 다른 사용자의 패스포트 삭제 또는 안전 모드에서 간편 모드로 보 안 모드 변경하기 등의 작업은 관리자만 수행할 수 있습니다 .

보안 모드에 대한 자세한 내용은 " 보안 모드 " [페이지의](#page-16-1) 13 를 참조하십시오 . 컴퓨 터를 다시 시작하라는 메시지가 표시됩니다 .

9. 컴퓨터를 다시 시작하십시오 .

설치 과정이 완료되었습니다 . 컴퓨터를 다시 시작하고 나면 로그온 화면이 표시됩 니다 .

참고 **:** 필요한 장치 드라이버는 설치 중에 모두 설치됩니다 . 외장형 지문 센서를 사용 하려면 설치 과정이 끝나고 컴퓨터를 다시 시작한 후에 지문 인식 하드웨어를 연결하십 시오 .

## <span id="page-5-0"></span>소프트웨어 제거

ThinkVantage 지문 인식 소프트웨어 응용 프로그램을 제거하려면 다음 절차를 따르십 시오 .

- 1. 시작 **>** 설정 **>** 제어판을 선택하고 프로그램 추가**/**제거 아이콘을 더블클릭하십시오.
- 2. ThinkVantage 지문 인식 소프트웨어를 선택하고 변경 **/** 제거 버튼을 클릭하십시오 .
- 3. 제거 버튼을 클릭하십시오 .

컴퓨터에 저장된 ThinkVantage 지문 인식 소프트웨어 패스포트를 어떻게 처리할 것인지를 묻는 메시지가 나옵니다 . 다음 두 가지 방법으로 처리할 수 있습니다 .

- 모든 데이터를 컴퓨터에 남겨둘 수 있습니다 . 이 옵션을 선택하면 나중에 ThinkVantage 지문 인식 소프트웨어 응용 프로그램을 다시 설치하고 등록된 지문을 계속 사용할 수 있습니다 .
- ThinkVantage 지문 인식 소프트웨어 데이터를 컴퓨터에서 제거할 수 있습니다 . 이 옵션을 선택하면 등록된 모든 지문이 영구적으로 삭제됩니다 .

소프트웨어의 시작 보안 기능을 활성화했으면 이 기능을 비활성화할 것인지 아니 면 계속 작동하도록 할 것인지를 묻는 메시지가 나옵니다 . 시작할 때 지문을 인증 하는 기능을 활성화된 상태로 두면 컴퓨터에 대한 액세스가 BIOS 레벨에서 지문을 통해 보호되지만 , ThinkVantage 지문 인식 소프트웨어 응용 프로그램을 다시 설치 하지 않으면 컴퓨터에 저장된 지문을 편집할 수 없습니다 .

# <span id="page-6-0"></span>**2** 장 **.** 시작하기

이 단원에서는 ThinkVantage 지문 인식 소프트웨어 응용 프로그램을 처음 사용하는 방 법을 설명합니다 .

## <span id="page-6-1"></span>처음 로그온하기

ThinkVantage 지문 인식 소프트웨어 응용 프로그램을 설치하고 나면 컴퓨터에 로그온 화면이 표시되고 지문을 사용할 것인지 아니면 표준 Windows 로그온 절차를 사용하여 로그온할 것인지를 묻습니다 . 지금 지문을 등록할 수도 있고 나중에 등록할 수도 있습 니다 .

#### <span id="page-6-2"></span>새 패스포트 만들기

참고 **:** 각 Windows NT 사용자가 고유의 ThinkVantage 지문 인식 소프트웨어 패스포트 를 가지고 있어야 합니다 .

새 패스포트를 만들려면 다음 절차를 따르십시오 .

1. 지문 센서에 손가락을 문지르십시오 .

설치한 후에 처음 로그온하는 경우에는 ThinkVantage 지문 인식 소프트웨어에 등 록된 패스포트가 없다는 메시지가 표시됩니다 .

2. 계속 진행하려면 등록 버튼을 클릭하십시오 .

사용자 등록 화면이 표시됩니다 .

- 3. 사용자 이름 , 암호 및 도메인 ( 있을 경우 ) 을 입력하고 **다음** 버튼을 클릭하십시오 . 손가락 선택 화면이 표시됩니다 .
- 4. 등록할 손가락을 선택하십시오 . 원하는 손가락의 이미지를 클릭할 수도 있고 인터 페이스에서 선택할 수도 있습니다 .
- 5. 등록 버튼을 클릭하십시오 .

사용자 등록 화면이 표시됩니다 . 선택한 손가락의 샘플을 세 개 만들어야 합니다 . 그러면 세 개의 샘플이 하나의 지문 *패스포트*에 결합됩니다 . 애니메이션으로 표시 되는 그래픽을 통해 등록 방법을 알려줍니다 .

6. 사용할 수 있는 샘플 세 개가 만들어질 때까지 지문 센서에 손가락을 문지르십시오

손가락 하나가 성공적으로 등록되면 사용자 등록 화면이 다시 표시됩니다 .

지문 센서가 시작 보안 기능을 지원하면 시작 보안 메모리에 새 지문을 추가할 것 인지를 묻는 메시지가 표시됩니다 . 시작 보안 기능에 대한 자세한 내용은 " [시작](#page-11-1) 보 안 " [페이지의](#page-11-1) 8 을 참조하십시오 .

- 7. 다음 중 한 가지를 계속 진행하십시오 .
	- 추가로 등록할 손가락을 선택하십시오 .
	- 다음 버튼을 클릭하십시오.

참고 **:** 손가락을 10 개까지 등록할 수 있습니다 . 그러나 두 개의 패스포트가 동일 한 지문을 포함할 수는 없습니다 .

.

# <span id="page-7-0"></span>컨트롤 센터 사용

.

처음 로그온하고 나면 ThinkVantage 지문 인식 소프트웨어 메인 화면이나 컨트롤 센터 가 표시됩니다 . 이 화면은 모든 ThinkVantage 지문 인식 소프트웨어 구성 요소에 동일 한 사용자 인터페이스를 제공합니다. 이 인터페이스를 사용하면 기본적인 정보를 얻고 ThinkVantage 지문 인식 소프트웨어 기능에 액세스할 수 있습니다 . 사용할 수 있는 전 체 기능 목록은 3 장 [, "ThinkVantage](#page-8-3) 지문 인식 소프트웨어 사용 ," 페이지의 5 을 참조 하십시오 .

ThinkVantage 지문 인식 소프트웨어 메인 화면을 사용하려면 다음 절차를 따르십시오

1. 시작 **>** 프로그램 **> ThinkVantage >** 지문 인식 소프트웨어 **>** 컨트롤 센터를 선택하 십시오 .

컨트롤 센터 초기 화면이 나타납니다 . 화면 왼쪽에는 항목이 표시됩니다 . 항목을 클릭하면 해당 항목에 대해 사용할 수 있는 작업 목록이 표시됩니다 . 항목 화면에 는 지문 화면 , 설정 화면 및 고급 보안 화면이 포함되어 있습니다 .

2. 항목 하나를 클릭하면 해당 항목에 대해 사용할 수 있는 작업 목록이 표시됩니다 .

# <span id="page-8-3"></span><span id="page-8-0"></span>**3** 장 **. ThinkVantage** 지문 인식 소프트웨어 사용

이 단원에서는 ThinkVantage 지문 인식 소프트웨어의 절차와 기능에 대 하여 설명합니다 .

ThinkVantage 지문 인식 소프트웨어 응용 프로그램을 실행하려면 시작 **>** 프로그램 **> ThinkVantage >** 지문 인식 소프트웨어 **>** 컨트롤 센터를 클릭하십시오 . 응용 프로그램을 처음 실행하면 초기 화면이 표시됩니다 .

메인 화면 왼쪽에는 항목이 표시됩니다 . 항목을 클릭하면 해당 항목에 대해 사용할 수 있는 작업이 표시된 화면이 열립니다 . 항목 화면에는 지 문 화면 , 설정 화면 및 고급 보안 화면이 포함되어 있습니다 .

#### 참고 **:**

- 1. 컴퓨터를 보호하려면 Windows 암호를 설정해야 합니다 . Windows 암호를 설정하지 않으면 ThinkVantage 지문 인식 소프트웨어 응용 프로그램이 컴퓨터에 대한 액세스에 보안을 적용할 수 없습니다 .
- 2. ThinkVantage 지문 인식 소프트웨어는 Novell 네트워크 로그온 기능 도 사용할 수 있습니다 . Novell 3.x, 4.x 및 5.x 네트워크뿐 아니라 Windows 용 Novell Client 및 Microsoft 에서 기본적으로 제공하는 Novell 기능이 지원됩니다 . ThinkVantage 지문 인식 소프트웨어가 자동으로 Novell 네트워크에 로그온하게 하려면 Windows 사용자 이 름 및 암호가 Novell 사용자 이름 및 암호와 일치해야 합니다 .

### <span id="page-8-1"></span>로그온 화면

ThinkVantage 지문 인식 소프트웨어는 클라이언트 보안 솔루션 , 지문 세서 하드웨어 및 *패스포트*를 사용하여 사용자를 인증합니다 . 각 *패스 포트* 파일에는 사용자 인증에 사용되는 생체 인식 지문 데이터가 들어 있습니다 .

컴퓨터에 로그온하면 ThinkVantage 지문 인식 소프트웨어 로그온 화면 이 나타나고 지문 센서에 손가락을 문지르거나 **Ctrl + Alt + Del** 키를 눌 러 암호를 사용하여 로그온하라는 메시지가 표시됩니다 .

컴퓨터에 로그온할 때 그리고 컴퓨터에 대한 액세스를 차단하기 위하여 암호로 보호된 Wondows 화면 보호기가 표시된 후에는 각 사용자가 지 문을 사용하여 인증을 해야 합니다 .

#### <span id="page-8-2"></span>초기 화면

응용 프로그램을 처음 실행하면 초기 화면이 표시됩니다 . 응용 프로그 램을 다시 실행할 때 지문 인식 화면이 열리지 않도록 이 창을 다시 표시 하지 않음 옵션을 선택하십시오 .

## <span id="page-9-0"></span>지문 인식 화면

지문 인식 화면에서는 패스포트를 등록하고 , 편집하고 , 삭제하고 , 시작 보안 기능을 활성화할 수 있습니다 . 사용할 수 있는 작업 목록은 설치된 ThinkVantage 지문 인식 소프트웨어의 버전 , 인증 하드웨어 , 기존의 패 스포트 , 현재 사용자의 액세스 권한 등에 따라 다를 수 있습니다 .

ThinkVantage 지문 인식 소프트웨어의 각 사용자 ID 는 패스포트에 의해 제공됩니다 . 패스포트에는 컴퓨터의 사용자를 인증하는 데 사용되는 생 체 인식 지문 데이터가 들어 있습니다 . Windows NT 사용자마다 하나의 패스포트만 사용할 수 있습니다 .

간편 모드에서는 모든 사용자가 로컬 패스포트를 만들 수 있지만 안전 모드에서는 관리자만 패스포트를 만들 수 있습니다 . 서버 패스포트는 관리자가 등록해야 하지만 사용자가 패스포트를 만들 수 있도록 관리자 가 사용자의 권한을 설정할 수 있습니다 .

#### <span id="page-9-1"></span>새 패스포트 만들기 및 지문 등록하기

참고 **:** 이 기능은 현재 사용자에 대한 패스포트가 없을 경우에만 선택할 수 있습니다 .

- 새 패스포트를 만들고 지문을 등록하려면 다음 절차를 따르십시오 .
- 1. 시작 **>** 프로그램 **> ThinkVantage >** 지문 인식 소프트웨어 **>** 컨트롤 센터를 클릭하십시오 .
- 2. 필요하면 **지문**을 클릭하십시오 .
- 3. 새 패스포트를 만들고 지문 등록 옵션을 클릭하십시오 .

사용자 등록 화면이 표시됩니다 .

- 4. Windows 암호를 입력하고 다음 버튼을 클릭하십시오 .
- 5. 원하는 이미지를 클릭하거나 드롭다운 메뉴에서 선택하여 등록할 손 가락을 선택하고 등록 버튼을 클릭하십시오 .
- 6. 선택한 손가락을 지문 센서에 대고 문지르십시오 . 지문 하나를 등록 하려면 이미지 스캔에 세 번 성공해야 합니다 . 최대 10 개까지 손가 락을 등록할 수 있습니다 . 그러나 동일한 손가락이 두 개의 패스포트 에 포함되면 안됩니다 .
- 7. 필요하면 과정을 반복해서 지문을 더 등록하십시오 .
- 8. 지문 등록이 끝나면 다음 버튼을 클릭하십시오 .

인증 장치가 시작 보안 기능을 지원하면 시작 보안 화면이 표시됩니 다 . 시작 보안 기능에 대한 자세한 내용은 " 시작 보안 " [페이지의](#page-11-0) 8 을 참조하십시오 .

완료되었으면 **마침** 버튼을 클릭하십시오.

#### <span id="page-10-0"></span>패스포트 및 지문 편집

참고 **:** 이 기능은 현재 사용자에 대한 패스포트가 있을 경우에만 선택할 수 있습니다 .

패스포트와 지문을 편집하려면 다음 절차를 따르십시오 .

- 1. 시작 **>** 프로그램 **> ThinkVantage >** 지문 인식 소프트웨어 **>** 컨트롤 센터를 클릭하십시오 .
- 2. 필요하면 **지문**을 클릭하십시오.
- 3. 패스포트와 지문 편집을 클릭하십시오 .

사용자 패스포트 열기 화면이 표시됩니다 .

4. 지문 센서에 손가락을 문지르십시오 .

사용자 등록 화면이 표시됩니다 .

- 5. 필요하면 Windows 암호를 입력하고 다음 버튼을 클릭하십시오 .
- 6. 다음 중 한 가지를 계속 진행하십시오 .
	- 새 지문을 등록하려면 다음 절차를 따르십시오 .
		- a. 원하는 이미지를 클릭하거나 드롭다운 메뉴에서 선택하여 등 록할 손가락을 선택하고 등록 버튼을 클릭하십시오 .
		- b. 선택한 손가락을 지문 센서에 대고 문지르십시오 . 지문 하나 를 등록하려면 이미지 스캔에 세 번 성공해야 합니다 . 최대 10 개까지 손가락을 등록할 수 있습니다 . 그러나 동일한 손가락 이 두 개의 패스포트에 포함되면 안됩니다 .
		- c. 필요하면 과정을 반복해서 지문을 더 등록하십시오 .
	- 지문을 삭제하려면 다음 절차를 따르십시오 .
		- a. 원하는 이미지를 클릭하거나 드롭다운 메뉴에서 선택하여 삭 제할 손가락을 선택하고 **삭제** 버튼을 클릭하십시오 .
		- b. 예 버튼을 클릭하여 삭제 작업을 승인하십시오 .
- 7. 지문 등록 또는 삭제가 완료되었으면 다음 버튼을 클릭하십시오.

인증 장치가 시작 보안 기능을 지원하면 시작 보안 화면이 표시됩니 다 . 시작 보안 기능에 대한 자세한 내용은 " [시작](#page-11-0) 보안 " 을 참조하십 시오 . 원하는 옵션을 선택하고 **마침** 버튼을 클릭하십시오 .

#### <span id="page-10-1"></span>패스포트 및 지문 삭제

참고 **:** 관리자는 모든 패스포트를 삭제할 수 있습니다 . 제한된 사용자는 자신의 패스포트만 삭제할 수 있습니다 .

기존 패스포트를 삭제하려면 다음 절차를 따르십시오 .

- 1. 시작 **>** 프로그램 **> ThinkVantage >** 지문 인식 소프트웨어 **>** 컨트롤 센터를 클릭하십시오 .
- 2. 필요하면 **지문**을 클릭하십시오.
- 3. 패스포트와 지문 삭제를 클릭하십시오 .

패스포트 삭제 화면이 표시됩니다 .

4. 기존의 패스포트 목록이 표시됩니다 . 삭제할 패스포트를 선택하고 마침을 클릭하십시오 .

시작 보안 기능에 지문을 등록했으면 이 패스포트에 해당하는 지문 을 삭제하는 옵션이 표시됩니다 . 시작 보안 기능을 사용할 때 등록된 지문을 삭제하면 로그온할 때 새 패스포트를 등록하거나 **Ctrl + Alt + Del** 키를 눌러 암호를 사용하여 로그온해야 합니다 .

#### <span id="page-11-1"></span><span id="page-11-0"></span>시작 보안

시작 보안 기능은 컴퓨터 BIOS 를 사용하여 권한이 없는 사용자가 컴퓨 터에 액세스하지 못하게 차단합니다 . 컴퓨터에서 시작 보안 기능이 작 동하면 지문 인증에 성공할 때까지 운영 체제가 로드되지 않습니다 .

컴퓨터가 시작될 때 사용자는 10 초 내에 자신의 손가락을 지문 센서에 문질러야 합니다 . 스캔한 지문이 현재 사용자에 대해 등록된 패스포트 와 일치할 경우에만 컴퓨터가 시작됩니다 . 성공적으로 확인되면 정상적 으로 시작 절차가 계속 진행됩니다 . 지문 인증이 연속으로 4 회 실패하 면 액세스가 차단되고 컴퓨터를 다시 시작해야 합니다 .

지문 인식 소프트웨어에서 시작 보안 기능 활성화하기

시작 보안 기능은 지문이 시작 보안 메모리에 등록된 후에만 지문 인식 소프트웨어에서 활성화할 수 있습니다 . 패스포트를 만들 때 시작 보안 기능이 발견되면 자동으로 시작 보안 화면이 표시됩니다 . 시작 보안 기 능은 기본적으로 비활성화되어 있습니다 .

ThinkVantage 지문 인식 소프트웨어 인터페이스에서 시작 보안 기능을 활성화하려면 다음 절차를 따르십시오 .

#### 1. 시작 **>** 프로그램 **> ThinkVantage >** 지문 인식 소프트웨어 **>** 컨트롤 센터를 클릭하십시오 .

- 2. 필요하면 **지문**을 클릭하십시오 .
- 3. 시작 보안을 클릭하십시오.

시작 보안 화면이 표시됩니다 .

- 4. 시작 보안 암호를 지문 인식으로 교체 옵션을 선택하고 마침 버튼을 클릭하십시오 .
- 5. 추가 버튼을 클릭하고 표시된 필드에서 지문을 선택하십시오 .

지문이 시작 보안 메모리에 추가되고 나면 추가된 지문 목록이 시작 보안을 위해 인증된 지문 창에 표시됩니다 .

- 6. 필요하면 다른 지문을 추가하십시오 .
- 7. 마침 버튼을 클릭하십시오 .
- 8. 시작 보안 암호를 설정하지 않았으면 BIOS 셋업 유틸리티를 사용하 여 암호를 설정하십시오 .

시작 보안 화면에서 시작 보안을 위해 인증된 지문 창에는 시작 보안 장 치 메모리에 있는 지문 목록이 표시됩니다 . 녹색 지문 아이콘은 현재 사 용자의 지문을 나타냅니다 . 회색 지문 아이콘은 다른 사용자의 지문을 나타냅니다 .

참고 **:** 암호를 변경해도 ( 지문 추가 또는 삭제 ) 시작 보안에 사용할 지문 이 자동으로 추가되거나 제거되지는 않습니다 .

BIOS 셋업 유틸리티에서 시작 보안 암호 활성화하기

지문 인식 소프트웨어의 시작 보안 기능을 활성화하려면 BIOS 설정 유 틸리티를 사용하여 시작 보안 암호를 활성화해야 합니다. ThinkVantage 지문 인식 소프트웨어의 시작 보안 기능이 제대로 작동하려면 이 BIOS 설정이 설정되어야 합니다 .

BIOS 암호를 활성화하려면 다음과 같은 일반적인 절차를 따르십시오 .

- 1. 컴퓨터를 다시 시작하십시오 .
- 2. 시작할 때 BIOS 셋업 관련 메시지가 나오면 F1 키를 누르거나 BIOS 별로 지정된 시작 키를 눌러 BIOS 셋업 유틸리티를 실행하십시오 .
- 3. 보안을 선택하고 시작 보안 암호가 설정되었는지 확인하십시오 .
- 4. 필요하면 시작 보안 또는 하드 드라이브 암호 기능을 활성화하십시 오 .
- 5. F10 키를 눌러 변경 사항을 저장하고 BIOS 설정 유틸리티를 끝내십 시오 .
- 6. Enter 키를 눌러 승인하십시오 .

#### 참고 **:**

1. 다음에 로그온할 때는 시작 보안 암호가 필요합니다 . 이 절차를 마치 고 나면 지문 인식 소프트웨어가 지문과 BIOS 시작 보안 기능 사이의 연결을 완료할 수 있습니다 .

3 장 . **9**

2. 컴퓨터에 설치된 BIOS 유틸리티에 따라 실제 단계는 다를 수 있습니 다 .

시작 보안 기능에 의해 확인된 사용자의 자동 로그온 활성화하기

Windows 에 로그온하는 데도 시작 보안 기능을 사용하도록 설정할 수 있습니다 . 이 기능이 활성화되면 시작 보안 지문이 기존 패스포트의 지 문과 일치할 경우에 해당 사용자가 자동으로 Windows 에 로그온됩니다 . 이 기능을 사용하면 사용자가 컴퓨터를 시작할 때 인증 과정을 두 번 거 치지 않아도 됩니다 . 원래는 시작 보안 기능을 위해 인증과정을 한 번 거 치고 다시 Windows 에 로그온해야 합니다 .

시작 보안 기능에 의해 확인된 사용자가 자동으로 Windows 에 로그온할 수 있게 하려면 다음 절차를 따르십시오 .

- 1. 시작 **>** 프로그램 **> ThinkVantage >** 지문 인식 소프트웨어 **>** 컨트롤 센터를 클릭하십시오 .
- 2. 설정을 클릭하십시오 .
- 3. 로그온 설정을 클릭하십시오.

기본 설정 화면이 표시됩니다 .

4. 시작 보안에 의해 확인된 사용자 자동 로그온 옵션을 선택하고 마침 버튼을 클릭하십시오 .

## <span id="page-13-0"></span>설정 화면

설정 화면에서는 기본 로그온 설정에 대한 작업을 하고 , 보호된 화면 보 호기를 활성화하고 , 사용할 수 있는 암호 유형을 설정하고 , 보안 모드를 전환하고 , 서버 패스포트에 대한 지원을 추가할 수 있습니다 .

#### <span id="page-13-1"></span>로그온 설정

로그온 설정 화면에서는 다음과 같은 작업을 할 수 있습니다 .

- Windows 로그온을 지문 보호 로그온으로 교체
- 시작 보안에 의해 확인된 사용자 자동 로그온 ( 선택 사항 )
- 빠른 사용자 전환 지원 활성화 ( 선택 사항 )
- Novell 지원 활성화 ( 선택 사항 )

참고 **:** 로그온 설정은 관리자만 변경할 수 있습니다 . 일부 설정을 변경 할 때는 컴퓨터를 다시 시작해야 합니다 .

로그온 설정을 변경하려면 다음 절차를 따르십시오 .

1. 시작 **>** 프로그램 **> ThinkVantage >** 지문 인식 소프트웨어 **>** 컨트롤 센터를 클릭하십시오 .

- 2. 필요하면 설정을 클릭하십시오 .
- 3. **로그온 설정**을 클릭하십시오 .

기본 설정 화면이 표시됩니다 .

4. 해당 옵션을 선택하거나 해제하십시오 .

#### **• Windows** 로그온을 지문 보호 로그온으로 교체

이 옵션을 선택하면 지문 인증을 사용하여 Windows 에 로그온할 수 있습니다 . 이 옵션이 선택되면 지문 인증을 사용하여 컴퓨터 에 로그온할 수 있습니다 . 이 옵션이 해제되면 Windows 암호를 사용하여 컴퓨터에 로그온해야 합니다 .

#### **•** 시작 보안에 의해 확인된 사용자 자동 로그온

이 옵션은 시작 보안 인증을 Windows 인증에 연결합니다 . 시작 보안 기능에 사용하는 지문이 기존 패스포트에 저장된 지문과 일 치하면 해당 사용자가 자동으로 Windows 에 로그온됩니다 .

이 옵션을 선택하면 ThinkVantage 지문 인식 소프트웨어가 시작 보안 인증과 Windows 인증을 위한 지문 인식 자격 증명을 모두 제공합니다 . 이 옵션이 해제된 상태에서 시작 보안 인증이 활성 화되면 Windows 에 로그온하기 위해 지문 인증 과정을 두 번 거 쳐야 합니다 .

#### **•** 빠른 사용자 전환

이 옵션은 Windows XP 의 빠른 사용자 전환 기능을 활성화하고 비활성화합니다 ( 컴퓨터에서 지원되는 경우 ). 빠른 사용자 전환 기능이 지원되지만 활성화되지 않은 경우에는 시스템에서 기능 을 활성화할 것인지를 묻는 메시지가 표시됩니다 . 클라이언트 보 안 솔루션이 설치된 컴퓨터에서는 빠른 사용자 전환 기능이 지원 되지 않습니다 .

#### **• Novell** 지원

이 옵션은 Novell 네트워크 지원을 활성화하고 비활성화합니다 (Novell 네트워크를 사용할 수 있는 경우 ).

Novell 네트워크에 로그온할 때 원하는 작동을 선택하십시오 .

- 작동 ThinkVantage 지문 인식 소프트웨어가 자동으로 알고 있는 사용자 자격 증명을 입력합니다 . Novell 로그온에 실패 하면 Novell 클라이언트 화면이 표시됩니다 .
- 로그온 중에 묻기 ThinkVantage 지문 인식 소프트웨어가 자 동으로 Novell 클라이언트 화면을 표시합니다 .
- 비활성화 Novell 로그온이 실행되지 않습니다 .
- 5. 마침 버튼을 클릭하십시오 .

이 작업을 마치고 나면 컴퓨터를 다시 시작해야 합니다 .

#### <span id="page-15-0"></span>보호된 화면 보호기

보호된 화면 보호기 화면에서는 암호로 보호된 Windows 화면 보호기를 활성화하고 비활성화할 수 있습니다 . 그러면 화면 보호기가 컴퓨터에 대한 액세스를 차단했을 때 지문을 사용하여 Windows 바탕화면에 대한 액세스를 복구할 수 있습니다 .

암호로 보호된 화면 보호기를 활성화하려면 다음 절차를 따르십시오 .

- 1. 시작 **>** 프로그램 **> ThinkVantage >** 지문 인식 소프트웨어 **>** 컨트롤 센터를 클릭하십시오 .
- 2. 필요하면 **설정**을 클릭하십시오.
- 3. 보호된 화면 보호기를 클릭하십시오 .

화면 보호기 화면이 표시됩니다 .

- 4. 디스플레이 속성 열기를 클릭하십시오 .
- 5. 필요하면 화면 보호기 탭을 선택하십시오 .
- 6. 화면 보호기 드롭다운 메뉴에서 화면 보호기를 선택하고 시작할 때 암호로 보호 옵션을 선택하십시오 .
- 7. 확인 버튼을 클릭하십시오 .
- 8. 마침 버튼을 클릭하십시오 .

#### <span id="page-15-1"></span>패스포트 유형

ThinkVantage 지문 인식 소프트웨어는 두 가지 유형의 패스포트를 사용 할 수 있습니다 . 사용할 수 있는 패스포트 유형은 시스템과 설치된 하드 웨어에 따라 달라집니다 . 로컬 패스포트는 로컬 컴퓨터에 저장된 생체 인식 지문 파일입니다 . 서버 패스포트는 ( 사용할 수 있는 경우 ) 연결된 생체 인식 서버에 저장됩니다 . 서버 패스포트는 UPEK 로부터 PRO 서 버 소프트웨어를 구입하는 경우에만 사용할 수 있습니다 . 생체 인식 서 버에 대한 자세한 내용은 http://www.thinkpad.com/fingerprint 웹 사이트 를 참조하십시오 .

패스포트 유형을 설정하려면 다음 절차를 따르십시오 .

- 1. 시작 **>** 프로그램 **> ThinkVantage >** 지문 인식 소프트웨어 **>** 컨트롤 센터를 클릭하십시오 .
- 2. 필요하면 **설정**을 클릭하십시오.
- 3. **패스포트 유형**을 클릭하십시오.

기본 유형 화면이 표시됩니다 .

- 4. 사용하도록 할 패스포트 유형을 선택하십시오 . 다음과 같은 옵션을 사용할 수 있습니다 .
	- 서버 패스포트 유형 허용 **:** 사용할 수 있는 서버 패스포트 유형을 표시하려면 서버 패스포트 유형 허용 옵션을 선택하십시오 .
	- 로컬 패스포트 유형 허용 **:** 사용할 수 있는 로컬 패스포트 유형을 표시하려면 로컬 패스포트 유형 허용 옵션을 선택하십시오 .
- 5. 기본 패스포트 드롭다운 메뉴에서 기본 패스포트 유형을 선택하십시 오 .
- 6. 마침 버튼을 클릭하십시오 .

참고 **:** 변경 사항을 적용하기 위하여 현재 패스포트를 사용하고 있는 응 용 프로그램을 모두 닫았다가 다시 열어야 할 수도 있습니다 .

#### <span id="page-16-1"></span><span id="page-16-0"></span>보안 모드

보안 모드 화면에서는 지문 인식 보안 관리 콘솔에 대한 사용자의 액세 스를 관리할 수 있습니다 . 보안 모드에는 간편 모드와 안전 모드 두 가지 가 있습니다 . 간편 모드에서는 모든 사용자가 동일한 권한을 갖습니다 . 예를 들어 , 모든 사용자가 자신의 로컬 패스포트를 만들거나 기본 패스 포트 유형을 선택할 수 있습니다 .

보안 기능을 사용하면 ThinkVantage 지문 인식 소프트웨어에 관리자 기 능이 추가됩니다 .

그러나 안전 모드로 보안을 전환하면 상황이 바뀝니다 . 관리자만이 제 한 없이 관리 기능을 사용할 수 있습니다 . 일반 사용자는 관리자로부터 패스포트를 받아야 합니다 . 일반 사용자는 자신의 패스포트를 편집하는 작업만 할 수 있습니다 . 관리자만이 보안 모드를 다시 간편 모드로 전환 할 수 있습니다 .

보안 모드를 설정하려면 다음 절차를 따르십시오 .

- 1. 시작 **>** 프로그램 **> ThinkVantage >** 지문 인식 소프트웨어 **>** 컨트롤 센터를 클릭하십시오 .
- 2. 필요하면 설정을 클릭하십시오 .
- 3. 보안 모드를 클릭하십시오 .

보안 모드 화면이 표시됩니다 .

- 4. 원하는 보안 모드를 선택하십시오 . 다음과 같은 옵션을 선택할 수 있 습니다 .
	- 안전 모드 **.** 안전 모드에서는 ThinkVantage 지문 인식 소프트웨어 를 관리하는 관리자 기능이 추가됩니다 . 중요한 기능을 관리자만 이 사용할 수 있도록 해서 컴퓨터에 대한 보안을 강화합니다 .

3 장 . **13**

• 간편 모드**.** 간편 모드는 주로 보안보다는 편리한 사용이 강조되는 가정의 사용자를 위한 모드입니다 .

참고 **:** 관리자만이 안전 모드에서 간편 모드로 변경할 수 있습니다 .

5. 마침 버튼을 클릭하십시오 .

#### <span id="page-17-0"></span>**PRO** 서버

참고 **:** 이 기능은 UPEK 로부터 PRO 서버 소프트웨어를 구입한 경우에 만 사용할 수 있습니다 . 생체 인식 서버에 대한 자세한 내용은 http://www.thinkpad.com/fingerprint 웹 사이트를 참조하십시오 .

서버 패스포트를 사용하려면 PRO 서버에 연결할 수 있도록 설정해야 합 니다 . 기본 적으로 현재 도메인의 도메인 컨트롤러가 사용됩니다 . 다른 컴퓨터에 저장된 PRO 서버에 연결하려면 이 화면에서 서버를 선택하십 시오 .

새 생체 인식 서버를 추가하려면 다음 절차를 따르십시오 .

- 1. 시작 **>** 프로그램 **> ThinkVantage >** 지문 인식 소프트웨어 **>** 컨트롤 센터를 클릭하십시오 .
- 2. 필요하면 설정을 클릭하십시오.
- 3. **PRO** 서버를 클릭하십시오 .

서버 화면이 표시됩니다 .

- 4. 다음 버튼을 클릭하십시오 .
- 5. 추가 버튼을 클릭하고 드롭다운 메뉴에서 도메인을 선택하십시오 .

이 도메인의 도메인 컨트롤러에 PRO 서버가 설치되지 않았으면 사 용자 서버 확인란을 선택하십시오 .

- 6. 서버 이름을 입력하고 목록에 추가하십시오 .
- 7. 테스트 버튼을 클릭하여 연결을 테스트하십시오 .
- 8. 필요하면 제거 또는 편집 버튼을 사용하여 서버 목록을 변경하십시 오 .
- 9. 완료되면 **마침** 버튼을 클릭하십시오 .

## <span id="page-17-1"></span>고급 보안 화면

고급 보안 화면에서는 내장된 보안 칩을 사용하여 로그온 인증의 보안 기능을 향상시킬 수 있습니다 . 클라이언트 보안 솔루션과 함께 내장된 보안 칩을 사용하면 전용 하드웨어를 사용하여 인증 비밀을 암호화할 수 있습니다 . 그러면 모든 암호 , 암호화 키 및 전자 자격 증명을 훨씬 안전 하게 보호할 수 있습니다 . 고급 보안 화면은 보안 칩이 내장된 컴퓨터에 서만 표시됩니다 .

내장된 보안 칩을 작동시키려면 **Embedded Security** 설치를 클릭하십 시오 .

참고 **:** 클라이언트 보안 솔루션을 설치하면 Windows XP 빠른 사용자 전 환 기능이 지원되지 않습니다 .